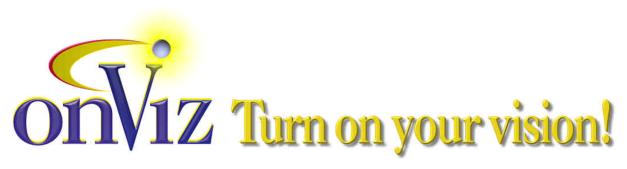

# onViz Authoring System - Command Key Reference

Revised January 24, 2002

#### **Global Command Keys**

| Command 1                        | <b>%</b> 1  | Displays Bridge Target Library     |
|----------------------------------|-------------|------------------------------------|
| Command 2                        | <b>¥</b> 2  | Displays Cursor Library            |
| Command 3                        | <b>Ж</b> 3  | Displays Custom Variables Library  |
| Command 4                        | <b>Ж</b> 4  | Displays Font Library              |
| Command 5                        | <b>%</b> 5  | Displays Image Library             |
| Command 6                        | <b>Ж</b> 6  | Displays Movie Library             |
| Command 7                        | <b>36</b> 7 | Displays Sound Library             |
| Double click any image thumbnail | * *         | Opens image in Image Editor Window |

#### **Application Map Command Keys**

| Control Click on Map<br>Tools                 | Displays a contextual menu of all state tools of the type clicked (Output, Input, Group, and Gadget tools only) |
|-----------------------------------------------|----------------------------------------------------------------------------------------------------|
| Option Marquee<br>around states on App<br>Map | Selects and highlights any element that the marquee touches or encloses.                                        |

### **Application Map: File Menu Command Keys**

| Command O        | ж о   | Displays dialog to open a previously saved project |
|------------------|-------|----------------------------------------------------|
| Command W        | ₩ W   | Closes project                                     |
| Option Command W | ~ # W | Closes project and automatically saves any changes |
| Command S        | ₩ S   | Saves project                                      |

| Command P | <b>Ж</b> Р | Prints a copy of the Application Map |
|-----------|------------|--------------------------------------|
| Command Q | ₩ Q        | Quits onViz                          |

## **Application Map: Edit Menu Command Keys**

| Command Z | <b>%</b> Z | Undoes the last operation                                             |
|-----------|------------|-----------------------------------------------------------------------|
| Command X | <b>%</b> X | Cuts selected elements from the Application Map                       |
| Command C | ₩ C        | Copies selected elements from the Application Map                     |
| Command V | ₩ V        | Pastes elements from the clipboard into the Application Map           |
| Command A | <b>%</b> A | Selects all elements in the Application Map                           |
| Command F | <b>%</b> F | Displays a dialog that allows you to find named states in the project |
| Command G | <b>Ж</b> G | Continues searching for the search term after a state has been found  |

#### **Application Map: Map Menu Command Keys**

| Command E             | <b>%</b> E   | Opens the Presentation of the selected state                                                                  |
|-----------------------|--------------|----------------------------------------------------------------------------------------------------|
| Command I             | <b>%</b> I   | Opens the InfoCenter of the selected state                                                                    |
| Command right bracket | _            | Enlarges the Application Map. NOTE: you can only edit the application map while it is displayed at 100% size. |
| Command left bracket  |              | Shrinks the Application Map. NOTE: you can only edit the application map while it is displayed at 100% size.  |
| Command R             | ₩ R          | Runs the application from the start                                                                           |
| Shift Command R       | <b>ት</b> ₩ R | Runs the application from the currently selected state                                                        |

#### **Application Map: Window Menu Command Keys**

| Option Command M 🔊 🕱 | M Hides/shows the | map tools palette |
|----------------------|-------------------|-------------------|
|----------------------|-------------------|-------------------|

#### Application Map: Command Keys while running your application

| Command period | ₩. | Stops running the application and returns to the Application Maps                                                |
|----------------|----|----------------------------------------------------------------------------------------------------|
| Command comma  | *  | Stops running the application and returns to the application map with the state currently executing highlighted. |

Revised 1/24/02 Page 2 of 9

# **Image Editor Command Keys**

#### **Image Editor: File Menu Command Keys**

| Command N        | ₩ N        | Displays Image Attributes dialog to name and create a new image |
|------------------|------------|-----------------------------------------------------------------|
| Command O        | ж о        | Displays Import Image dialog to import a PCT or JPG image       |
| Command W        | ₩ W        | Closes Image Editor window                                      |
| Option Command W | ™ # W      | Closes Image Editor window and automatically saves any changes  |
| Command P        | <b>Ж</b> Р | Prints a copy of the image                                      |

#### **Image Editor: Edit Menu Command Keys**

| Command Z       | ₩ Z          | Undoes the last operation                                 |
|-----------------|--------------|-----------------------------------------------------------|
| Command X       | <b>%</b> X   | Cuts selected elements from the image                     |
| Command C       | ₩ C          | Copies selected elements from the image                   |
| Command V       | ₩ V          | Pastes elements from the clipboard into the current image |
| Command D       | <b>%</b> D   | Duplicates selected elements                              |
| Command A       | ₩ A          | Selects all elements in the image                         |
| Shift Command = | <b>企 第</b> = | Moves selected elements to the front                      |
| Command =       | <b>%</b> =   | Moves selected elements forward by one layer              |
| Command -       | <b>%</b> -   | Moves selected elements backward by one layer             |
| Shift Command - | 쇼 Ж -        | Moves selected elements to the back                       |
| Command K       | <b></b>      | Displays alignment dialog                                 |
| Shift Command G | <b>企</b> Ж G | Groups selected elements                                  |
| Shift Command U | <b>쇼 Ж</b> U | Ungroups selected elements                                |
| Command Y       | <b>%</b> Y   | Shows/hides grid                                          |
| Command B       | <b>☆ Ж</b> В | Shows/hides Target Screen Boundary                        |

Revised 1/24/02 Page 3 of 9

| Shift Command A | Displays Object Attributes dialog for bitmap images. From this dialog, you can select to mask pixels and change the bitmap object's color depth. |
|-----------------|----------------------------------------------------------------------------------------------------|
|                 |                                                                                                    |

## Image Editor: Style Menu Command Keys

| Command T | ж т        | Changes text object's style to plain text      |
|-----------|------------|------------------------------------------------|
| Command B | <b>%</b> B | Changes text object's style to bold text       |
| Command I | <b>%</b> I | Changes text object's style to italic text     |
| Command U | <b>%</b> U | Changes text object's style to underlined text |

## Image Editor: Window Menu Command Keys

| Command space    | <b>%</b> _ | Shows/hides all palettes                |
|------------------|------------|-----------------------------------------|
| Option Command T | ~ # T      | Shows/hides drawing tools palette       |
| Option Command P | ∾ # P      | Shows/hides color, pattern, pen palette |

#### **Other Image Editor Keys**

| Shift drag object                       | <b>▶</b> ☆ | Constrain movement to 45 degree increments                                          |
|-----------------------------------------|------------|-------------------------------------------------------------------------------------|
| Command Click in<br>Image Editor window | <b>% %</b> | displays current cursor x/y position – dragging shows distance of drag in pixels    |
| Option Command<br>Click                 | ~ # ₩      | Temporary eyedropper to pick up underlying color                                    |
| Shift Option<br>Command Click           | ☆ሜ∺ኊ       | Tempoaray cursor (note – drawing tool remains selected until another tool selected) |
| Double-click drawing tool               | * *        | Retain drawing tool                                                                 |
| Option drag selected image(s)           | ~ <b>∤</b> | Duplicate image                                                                     |
| Option nudge key                        |            | Move selected object(s) by grid setting                                             |
| Shift Option nudge key                  |            | Snaps selected object(s) to closest grid                                            |
| Click single handle of selected object  |            | highlights handle and allows drag/nudge on anchor point only                        |

Revised 1/24/02 Page 4 of 9

| Cmd Pencil clicks (in bitmap area)   | Auto draw selected line between click points                         |
|--------------------------------------|----------------------------------------------------------------------|
| Shift resize                         | constrains proportions                                               |
| Option Shift resize                  | constrains to oval and rectangle drawing tool to a circle or square  |
| Option while creating oval/rect      | Creates from center point                                            |
| Option Lasso                         | Creates lasso by clicking points on screen (similar to polygon tool) |
| Double-click Lasso<br>tool           | selects all paint objects as if lassoed                              |
| Double-click<br>Marquee tool         | Selects entire paint region                                          |
| Drag while zoom tool selected        | Magnifies selected area                                              |
| Option click on layered images       | Select next image down in layer                                      |
| Option Shift click on layered images | Select current and next image down in layer                          |

# **Output Window Command Keys**

| Shift Command R                    | <b>ጐ</b> Ж R | Reset background image to original position.                                             |
|------------------------------------|--------------|------------------------------------------------------------------------------------------|
| Option Command R                   | ™ # R        | Reset foreground image to original position.                                             |
| Control Click in output window     |              | Displays a contextual menu for creating 'quick sprites' and multiframe animation editing |
| Double-click sprite image on frame |              | Opens sprite in Image Editor                                                             |

## **Output Window: File Menu Commands**

| Command N | Creates a new background image. If the output already contains an image, a verification dialog will be presented asking if you want to replace the current image. |
|-----------|----------------------------------------------------------------------------------------------------|
| Command O | Imports a new background image. If the output already contains an image, a verification dialog will be presented asking if you want to replace the current image. |

Revised 1/24/02 Page 5 of 9

| Command W # W | Closes output window and returns to application map. |
|---------------|------------------------------------------------------|
|---------------|------------------------------------------------------|

## **Output Window: Edit Menu Commands**

| Command Z                    | ₩ Z            | Undoes the last operation                                                                                                    |
|------------------------------|----------------|----------------------------------------------------------------------------------------------------|
| Command X<br>Shift Command X | ₩ X<br>҈ ☆ ₩ X | Cuts selected sprites from the frame Cuts selected sprites from the sprite palette                                                       |
| Command C<br>Shift Command C | 器 C<br>☆ 器 C   | Copies selected sprites Copies selected sprites in the sprite palette                                                                    |
| Command V<br>Shift Command V | Ж V<br>쇼 Ж V   | Pastes sprites from the clipboard into the current frame Pastes sprites from the clipboard into selected locations in the sprite palette |
| Command F                    | ₩ F            | Opens the sprite palette with the selected sprite selected in the palette.                                                               |
| Command A                    | ₩ A            | Selects all sprites                                                                                                    |
| Command `                    | <b>%</b> `     | Selects next sprite family member. If no sprite selected, selects the first family member on the screen.                                 |
| Shift Command `              | ☆ Ж`           | Selects previous sprite family member. If no sprite selected, selects the last family member on the screen.                              |
| Command '                    | <b>ж</b> '     | Selects/deselects the foreground image                                                                                                   |
| Command;                     | <b>#</b> ;     | Selects/deselects the background image                                                                                                   |
| Command period               | ₩ .            | Deselects all selected objects                                                                                                    |
| Shift Command =              | <b>企 第</b> =   | Moves selected sprites to the front                                                                                                    |
| Command =                    | <b>#</b> =     | Moves selected sprites forward by one layer                                                                                              |
| Command -                    | ₩ -            | Moves selected sprites backward by one layer                                                                                             |
| Shift Command -              | 쇼 Ж −          | Moves selected sprites to the back                                                                                                    |
| Command Y                    | ₩ Y            | Shows/Hides the grid                                                                                                    |
| Shift Command B              | <b>企</b> ₩ B   | Shows/Hides the target screen boundary                                                                                                   |
| Shift Command S              | <b>ት ፠</b> S   | Shows/Hides the sprite number and pose label                                                                                             |
| Shift Command T              | <b>企業</b> ⊤    | Shows/Hides the output's text window                                                                                                    |
| Shift Command M              | <b>企 Ж M</b>   | Shows/Hides the digital movie poster window                                                                                              |
| I.                           | 1              | 1                                                                                                    |

Revised 1/24/02 Page 6 of 9

## **Output Window: Animation Menu Commands**

| _                                        |               |                                                                                                    |
|------------------------------------------|---------------|----------------------------------------------------------------------------------------------------|
| Shift Command I                          | <b>ዕ </b> ዘ I | Inserts a single frame in the animation                                                                                                    |
| Option Shift<br>Command I                | № 分 Ж І       | Deletes current frame from the animation                                                                                                    |
| Shift Command F                          | ♂ Ж F         | Displays a dialog that allow you to specify a frame to go to                                                                                                    |
| Command Up Arrow                         | *             | Goes to First Frame                                                                                                    |
| Command Down<br>Arrow                    | ×             | Goes to Last Frame                                                                                                    |
| Option Command<br>Right Arrow            | <b></b>       | Goes to Next Frame and copies any selected sprites to the next frame. If the sprite(s) contain multiple poses, the next pose will be copied to the next frame.                                                                                                    |
| Control Option<br>Command Right<br>Arrow | <b>₹</b> % #  | Goes to Next Frame and copies any selected sprites to the next frame.  Does not change pose if a multiposed sprite.                                                                                                    |
| Command Left<br>Arrow                    | ×             | Goes to Previous Frame                                                                                                    |
| Option Command<br>Left Arrow             | ~ Ж           | Goes to Previous Frame and copies any selected sprites to the next frame. If the sprite(s) contain multiple poses, the previous pose will be copied to the next frame.                                                                                                    |
| Control Option<br>Command Left<br>Arrow  | <b>≈</b> ≈ #  | Goes to Previous Frame and copies any selected sprites to the next frame. Does not change pose if a multiposed sprite.                                                                                                    |
| Control Command<br>Right Arrow           | <b>∞</b> #    | Goes to next Target frame                                                                                                    |
| Control Command<br>Left Arrow            | <b>∞</b> #    | Goes to previous Target frame                                                                                                    |
| Shift Command A                          | 쇼 ¥ A         | Adds sprite(s) selected in the sprite palette to current frame. Note: only one member of each sprite family can be on any one frame at a time. Tip: the sprite will be positioned on the frame relative to its location in the Image Editor. If, for example, you are designing buttons that will be used throughout the application, create them in the image editor where you want them on the screen. This way, when you use the power key, the button will be placed in the same location on each output. |
| Shift Command D                          | 企 ₩ D         | Deletes selected sprite(s) from the current frame of animation                                                                                                    |
| Shift Command K                          | <b>쇼</b> Ж K  | Aligns selected sprite(s) with location on the next frame                                                                                                    |
| •                                        | •             |                                                                                                    |

Revised 1/24/02 Page 7 of 9

| Option Command K | ~ # K | Aligns selected sprite(s) with location on the previous frame |
|------------------|-------|---------------------------------------------------------------|
| Command R        | ₩ R   | Runs animation                                                |
| Shift Command R  | 企 ₩ R | Runs animation from current frame                             |

## **Output Windows Windows Menu Commands**

| Command Space    | <b>ж</b> _ | Hide/Show All Palettes          |
|------------------|------------|---------------------------------|
| Option Command S | ™ # S      | Hide/Show Sprite Palette        |
| Option Command F | ™ #F       | Hide/Show Frame Control Palette |

## **Sprite Palette Command Keys**

| Double Click Image thumbnail | * *          | Open image in image editor                                                      |
|------------------------------|--------------|---------------------------------------------------------------------------------|
| Option Command M             | ™ # M        | Reveals/Hides Mouse Actions on Sprite Palette                                   |
| Shift Command X              | 쇼 ¥ X        | Cuts selected sprites from the sprite palette                                   |
| Shift Command C              | <b>企</b> ₩ C | Copies selected sprites in the sprite palette                                   |
| Shift Command V              |              | Pastes sprites from the clipboard into selected locations in the sprite palette |

# Keys while playing animation

| Command period | 器 . | Stops animation                                                                                                    |
|----------------|-----|----------------------------------------------------------------------------------------------------|
| Command comma  | ,   | Stops animation on the current frame. NOTE: if the animation has bridged outside of the starting output, this action will stop the animation and display the current frame in the 'bridged to' output. |

# **Other Output Keys**

| Cmd Double Click output window         | æ | * | * |   | Bring up background in image editor   |
|----------------------------------------|---|---|---|---|---------------------------------------|
| Cmd/Shft Double<br>Click output window | æ | む | * | * | Bring up foreground in image editor   |
| Cmd period                             | ж |   |   |   | Deselect background/foreground images |
| Option click on layered sprites        | 8 | * |   |   | Select next sprite down in layer      |

Revised 1/24/02 Page 8 of 9

| Option Shift click on layered sprites                                                       | ∾ ☆ 🔭      | Select current and next sprite down in layer                                     |
|---------------------------------------------------------------------------------------------|------------|----------------------------------------------------------------------------------|
| Hold down option<br>key while changing<br>frames with Sprite(s)<br>selected                 |            | Copies sprite to next/previous frame (if multiple pose - next/previous pose)     |
| Hold down option<br>and control keys<br>while changing<br>frames with Sprite(s)<br>selected |            | Copies same pose of sprite to next/previous frame                                |
| Option mouse down while moving sprite                                                       |            | Advances frame and copies sprite to next frame                                   |
| Shift drag sprite                                                                           |            | Constrain movement to 45 degree increments                                       |
| Command Click in<br>Image Editor window                                                     | <b>ж №</b> | displays current cursor x/y position – dragging shows distance of drag in pixels |
| Option nudge key                                                                            |            | Move selected object(s) by grid setting                                          |
| Shift Option nudge key                                                                      |            | Snaps selected object(s) to closest grid                                         |
| Click single handle of selected object                                                      |            | highlights handle and allows drag/nudge on anchor point only                     |
| Shift resize                                                                                |            | constrains proportions                                                           |

Revised 1/24/02 Page 9 of 9